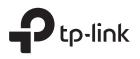

# **Quick Installation Guide**

Range Extender

 Need setup videos?
Scan the QR code, or visit https://www.tp-link.com/download/RE200\_V3.html#videos

# 2 Set Up

#### Method 1: Via the Tether App

1. Get the up-to-date Tether app.

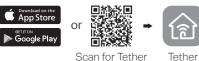

2. Connect your smartphone to the extender's network TP-Link\_Extender.

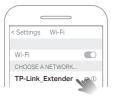

**3.** Launch the Tether app, and select your extender. Create a password to log in.

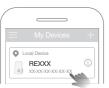

4. Follow app instructions to complete the setup.
The LED should turn solid on, indicating successful connection to your router.
Note: If the LED does not turn solid on, refer to FAQ > Q2.

Pices

## Method 2: Via a Web Browser

 Connect your computer or smartphone to the extender's network TP-Link\_Extender. If you are using a computer, unplug the Ethernet cable if any.

**Power On** 

Power LED turns solid on.

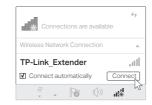

2. Launch a web browser, and enter http://tplinkrepeater.net or http://192.168.0.254 in the address bar. Create a password to log in. Note: If the login window does not appear, refer to FAQ > Q1.

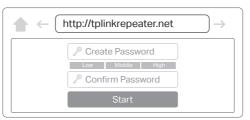

3. Follow web instructions to complete the setup. The < LED should turn solid on, indicating successful connection to your router.

Note: If the LED does not turn solid on, refer to FAQ > Q2.

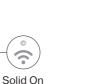

Method 3: Via the WPS Button

1. Press the WPS button on your router.

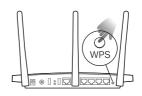

Plug the extender into a power outlet next to your router. Wait until its

Next to

The WPS button might look like one of these:  $WPS \mid \ref{main} \mid \ref{main}$ 

 $(\mathbf{l})$ 

Solid On

2. Within 2 minutes, press the WPS button on the extender for 1 second. The LED should change from blinking to solid on, indicating successful connection.

Note: If the LED does not turn solid on, try again or use Method 1 or 2.

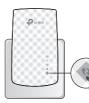

**?** 

Solid On

Blinking Solid On

**3.** If the extender connects to a dual band router, repeat steps 1 and 2 above to connect to the other band.

#### Extended Network Names:

Router's network name with \_EXT at the end Passwords:

Same as your router

Note: If you want to change the extended network names, refer to Access Extender Settings on the back page.

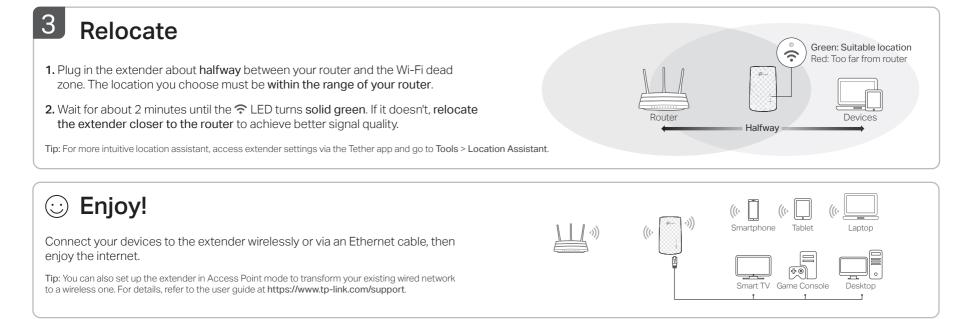

## **Access Extender Settings**

After setup, you can access extender settings via any of the methods below. You can reselect host network, change extended network settings and more. Note: If your extender and router use the same network name, Method 1 is recommended.

## Method 1: Via the Tether App

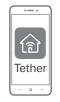

1. Connect your smartphone to the extender's or router's network.

- 2. Launch the Tether app, select your extender, and log in.
- 3. View or change extender settings as needed.

### Method 2: Via a Web Browser

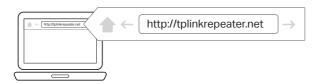

- 1. Connect your computer or smartphone to the extender's network. If you are using a computer, unplug the Ethernet cable if any.
- 2. Launch a web browser, enter http://tplinkrepeater.net in the address bar, and log in.

Note: If the login window does not appear, refer to  $\mathsf{FAQ} > \mathsf{Q1}$ 

**3.** View or change extender settings as needed.

## LED Explanation

# tlink

P

| LED                  | Status      | Indication (For Range Extender Mode)                                                           |
|----------------------|-------------|------------------------------------------------------------------------------------------------|
| 5GHz                 | On/Off      | The extender is connected or not connected to the 5GHz wireless network of your host router.   |
| 2.4GHz               | On/Off      | The extender is connected or not connected to the 2.4GHz wireless network of your host router. |
| <b>?</b><br>(Signal) | Solid green | The extender is connected to your router's wireless network and is in a suitable location.     |
|                      | Solid red   | The extender is experiencing poor signal strength.<br>Try relocating it closer to your router. |
|                      | Off         | No wireless connection is established.                                                         |
| C<br>(Ethernet)      | On/Off      | The Ethernet port is connected or not connected to a powered-on device.                        |
| ل<br>(Power)         | On/Off      | The extender is on or off.                                                                     |
|                      | Blinking    | The system is starting up or firmware is being upgraded.                                       |
| (WPS)                | On          | WPS connection is established.                                                                 |
|                      | Blinking    | WPS connection is in progress.                                                                 |
|                      | Off         | WPS connection has been established for more than 5 minutes or WPS connection failed.          |

## FAQ (Frequently Asked Questions)

- Q1. What should I do if I cannot access the extender's web management page?
  - Make sure your computer or smartphone has connected to the extender's network, and not that of your router. If your router and extender share the same network name, connect your computer to the extender via an Ethernet cable, or use the Tether app.
  - If you are using a computer, make sure it is set to obtain an IP address and DNS server address automatically.
  - Verify that http://tplinkrepeater.net or http://192.168.0.254 is correctly entered in the web browser and press Enter. Note that http://192.168.0.254 applies only for extenders with factory default settings.
  - Use another web browser and try again.
  - Reboot or reset the extender and try again.

If you are still having problems, contact our technical support.

## Q2. What should I do if the 🞓 LED doesn't turn solid on after completing setup via the Tether app or web browser?

- You may have entered incorrect Wi-Fi passwords for your host networks during the configuration. Check the passwords and try again.
- Make sure the extender is close to your router, preferably within 16 feet, and away from large electrical appliances.
- If you have enabled wireless MAC filtering, wireless access control, or access control list (ACL) on your router, disable them first, then follow any method on the front page to complete the configuration.
- Try setting up via the WPS button.
- Reset the extender and go through the configuration again.
- If you are still having problems, contact our technical support.

#### Q3. How do I reset the extender?

• With the extender powered on, use a pin to press the **RESET** button for 1 second. The extender will reboot.

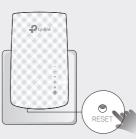

#### Safety Information

- Keep the device away from water, fire, humidity or hot environments.
- Do not attempt to disassemble, repair, or modify the device.
- Do not use the device where wireless devices are not allowed
- The socket-outlet shall be installed near the equipment and shall be easily accessible.

Please read and follow the above safety information when operating the device. We cannot guarantee that no accidents or damage will occur due to improper use of the device. Please use this product with care and operate at your own risk.

TP-Link hereby declares that the device is in compliance with the essential requirements and other relevant provisions of directives 2014/53/EU, 2009/125/EC and 2011/65/EU. The original EU declaration of conformity may be found at http://www.tp-link.com/en/ce.

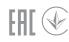